## **ImageNow Linking Quick Reference**

# SOUTHERN ILLINOIS UNIVERSITY

#### **Log into ImageNow**

- Click on  $\bullet$  located on System Tray
	- Or: Click Start, All Programs, ImageNow 6
- Enter User Name and Password
	- Will use e-id and e-id password
	- Password will be updated in ImageNow whenever you change your e-id password
- Connect Click

### **Linking Documents**

*Note: This document covers the basics of linking a document to Banner. Every department has its own procedures for linking. The department will inform the user on what those procedures are.*

- From drop down list for Batches on the Tool Bar Button Options, select batch type to open
	- Ready for Linking (to shorten list)
	- Sort by Batch number or by Created by
- Double click on batch to open
- Log in to Banner
	- Open applicable form
	- Enter person that is to be linked to the document
- Options for page/batch
	- Link this page
	- Hold this page
	- Suspend this batch
	- Delete this page
- Click Link this page
- Select application plan
- Verify that name/info is correct as shown in Document Keys
- Click Save Batch Page
- When linking complete or batch is suspended, will be returned to the batch results
- If no more batches to link exit ImageNow
- Or repeat linking process for next batch $\bullet$

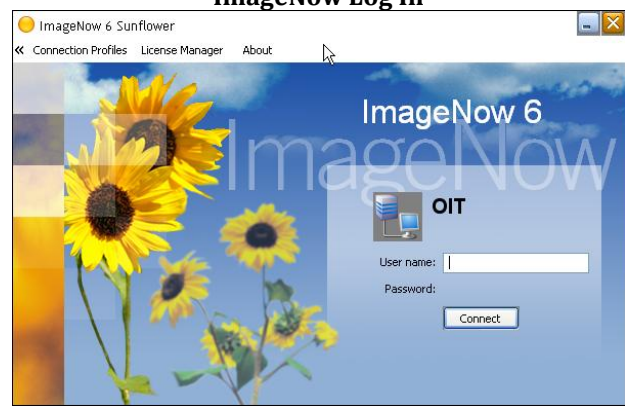

#### **ImageNow Tool Bar Button Options**

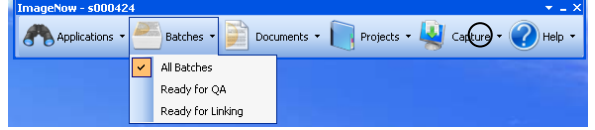

#### **Batch Results**

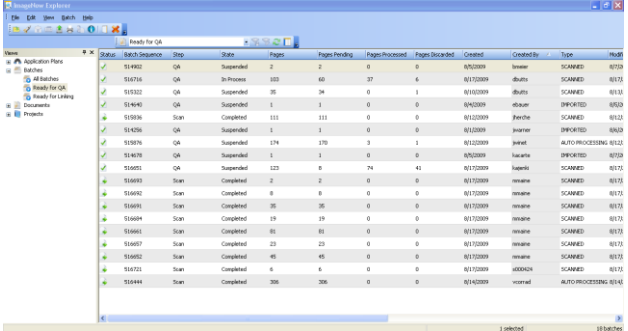

# **Link Options** Test document for ImageNow scanning and linking Page 4

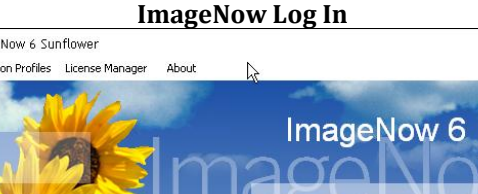